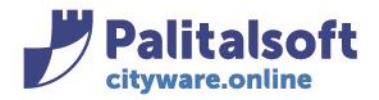

**PALITALSOFT s.r.l.** Via Brodolini, 12 60035 - Jesi (AN) info@palitasoft.it

## **DICHIARAZIONI IMU - SITUAZIONE CONTRIBUENTE ICI/IMU**

L'intera posizione di un contribuente relativa all'Imposta Municipale Unica ed alle rispettive denunce, è riepilogata e schematizzata da CWOL attraverso la funzione di visione della situazione contribuente per IMU. Tale funzione è richiamabile da menù o tramite il passaggio dagli immobili attivi (menù dichiarazioni). **Da Menù**:

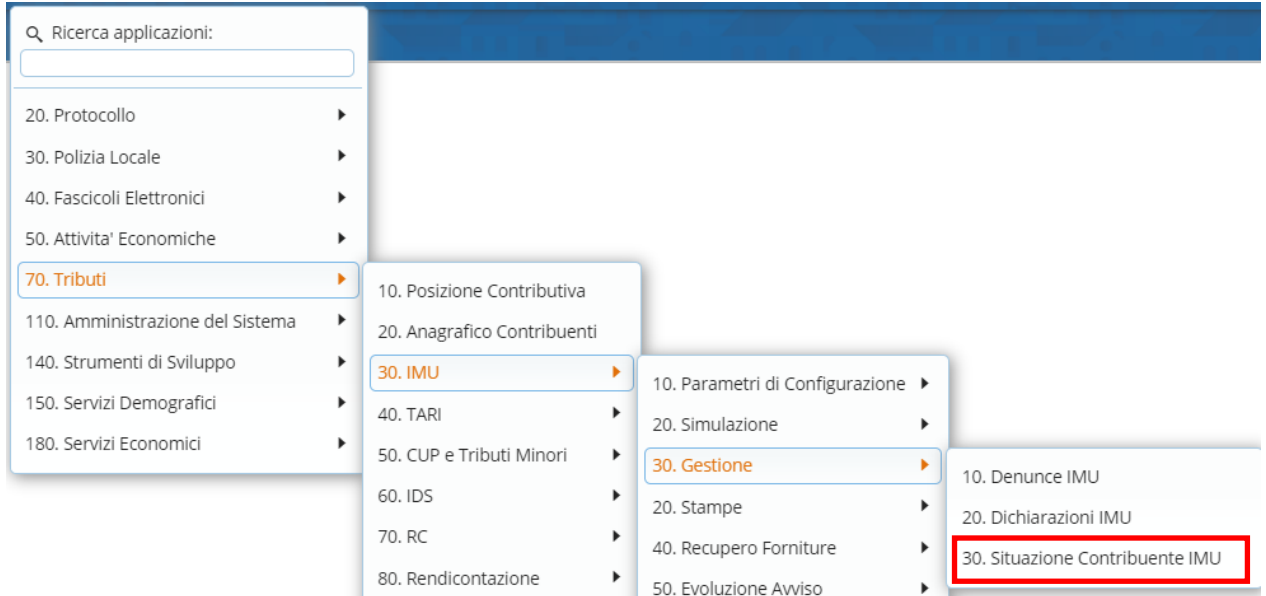

Si aprirà la finestra di CWOL di definizione dei parametri di ricerca del contribuente per cui visualizzare la Situazione

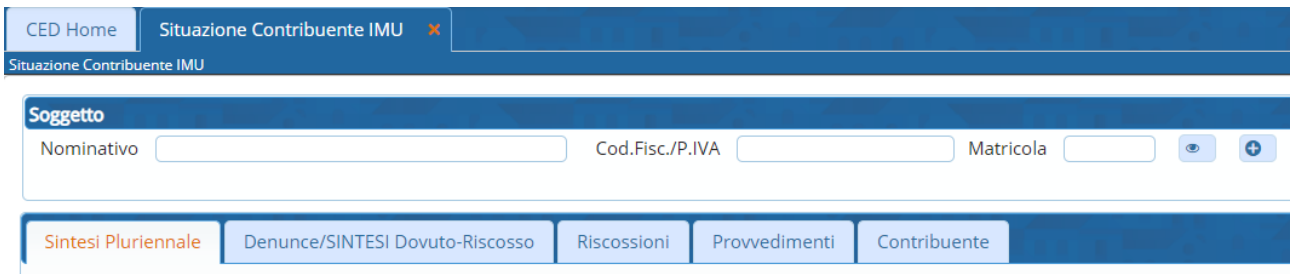

Scegliere il soggetto cui ricercare la situazione, indicando Nominativo, Codice Fiscale/P.IVA, Matricola. Il programma, digitando anche solo un parametro, di default propone i soggetti censiti in anagrafica da scegliere per visionare la situazione.

Una volta scelto il soggetto, cliccando dall'elenco proposto, tutti i campi relativi al soggetto sono automaticamente compilati da CWOL in base alle informazioni presenti in anagrafica.

#### Sedi operative:

Via Paganini, 57 62018 Potenza Picena (MC) T +39 0733 688026

Via Tacito, 51/B 41123 Modena (MO) T +39 059 847006

Via Garibaldi, 1 20865 Usmate Velate (MB) T +39 039 6758001

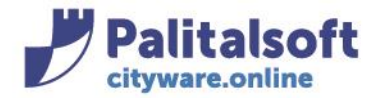

## **Da Dichiarazioni IMU (Immobili Attivi)**

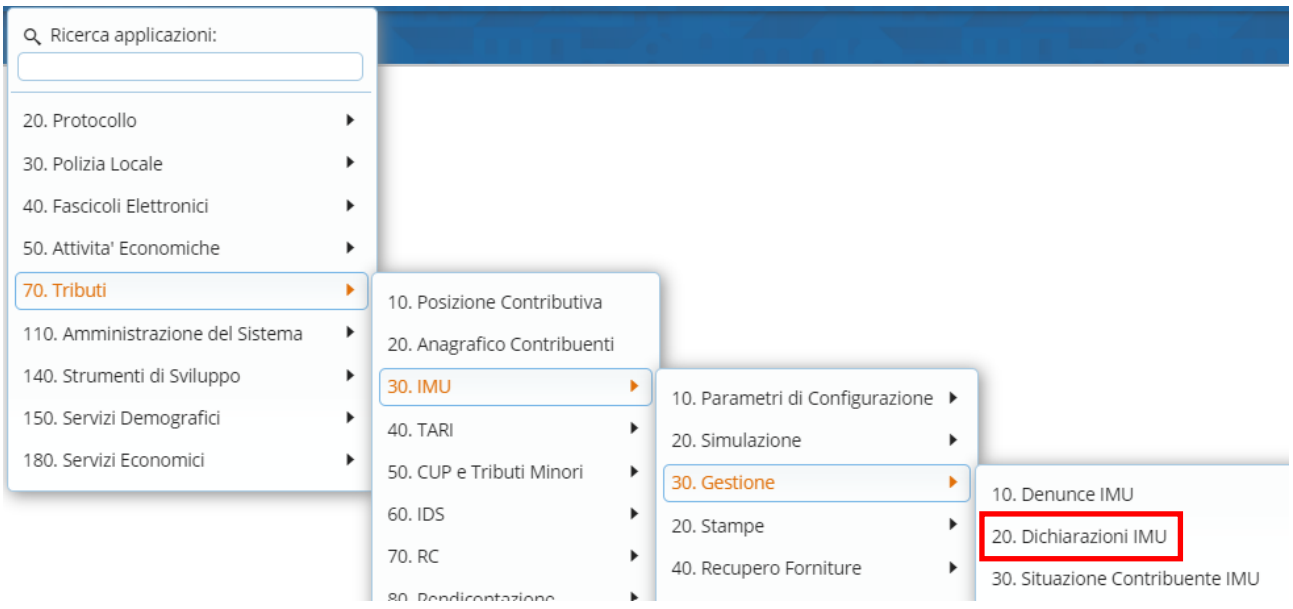

## Specificare i parametri di selezione e fare "Elenca"

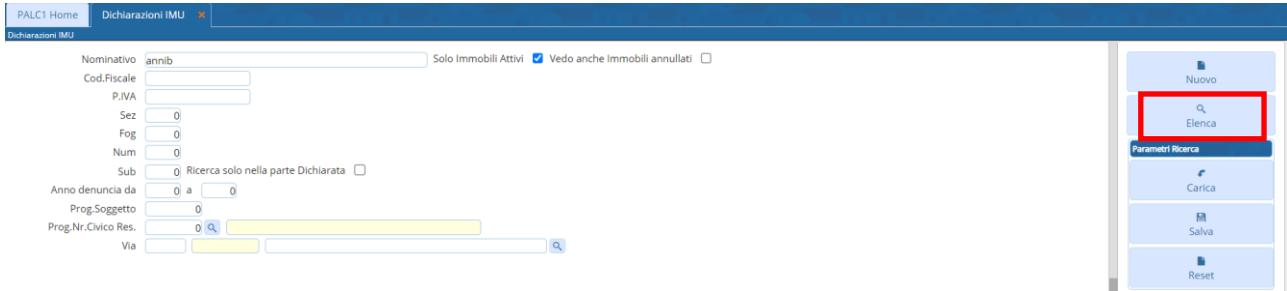

La spunta su "solo immobili attivi" individua tutte i quadri attivi all'anno (che di default è l'anno corrente) Una volta fatto "Elenca" scegliendo l'anno, verranno via via visualizzati i quadri attivi all'anno scelto

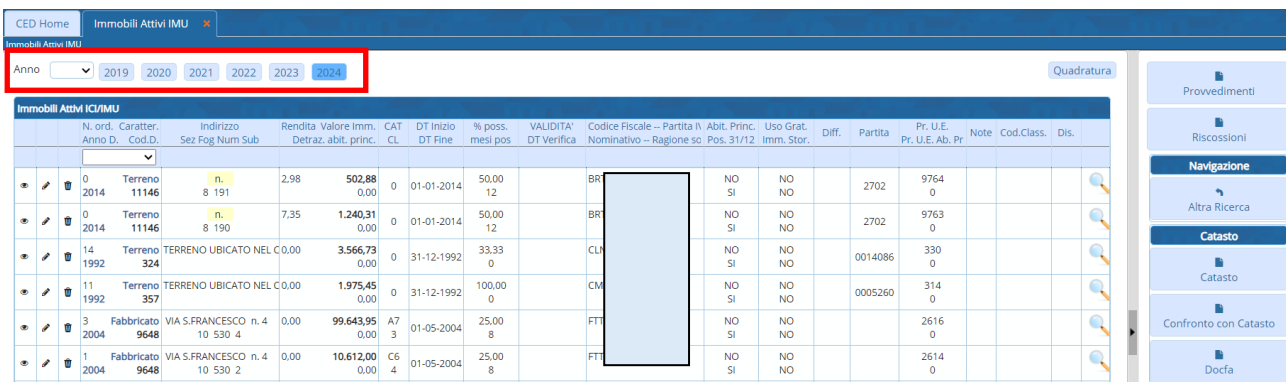

### Sedi operative:

Via Paganini, 57 62018 Potenza Picena (MC) T +39 0733 688026

Via Tacito, 51/B 41123 Modena (MO) T +39 059 847006

Via Garibaldi, 1 20865 Usmate Velate (MB) T +39 039 6758001

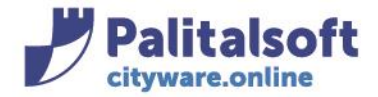

I tasti a destra sono operativi e sono relativi al quadro che viene selezionato in termini di soggetto e in termini di immobile/identificativi catastali:

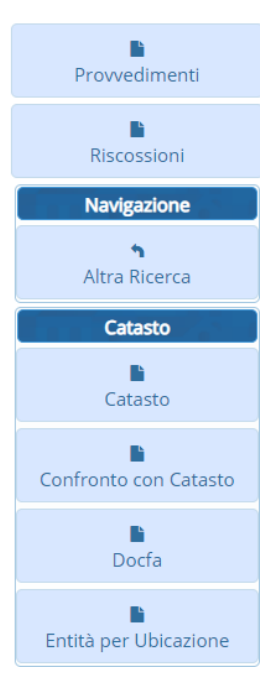

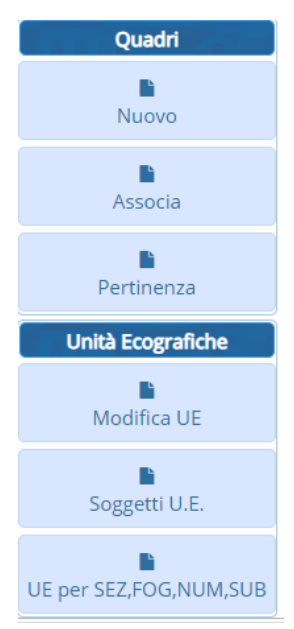

Apre la paginazione dei provvedimenti del soggetto

Apre la paginazione delle riscossioni del soggetto

Riporta nella pagina iniziale della selezione per nuovi parametri

Apre l'archivio del catasto importato nella procedura con gli identificativi presenti nel quadro

Apre il confronto con il catasto (dichiarato vs titolarità in catasto)

Visualizza il docfa e planimetrie associate all'identificativo catastale del quadro

Accede all'interrogazione delle entità legate al numero civico o via

Accede all'inserimento di un nuovo immobile

Effettua l'associazione dei quadri per le relazioni/cessazioni o acquisizioni

Permette di impostare il quadro selezionato come pertinenza di un immobile

Apre in modifica l'unità ecografica associata al quadro

Accede alla paginazione dei soggetti delle unità ecografiche

Accede all'elenco delle unità ecografiche con gli identificativi selezionati

Dalla paginazione degli immobili attivi, cliccando nella lente a destra, si accede alla **situazione contribuente** (riferita al soggetto dell'immobile selezionato per cui i dati non sono editabili)

### Sedi operative:

Via Paganini, 57 62018 Potenza Picena (MC) T +39 0733 688026

Via Tacito, 51/B 41123 Modena (MO) T +39 059 847006

Via Garibaldi, 1 20865 Usmate Velate (MB) T +39 039 6758001

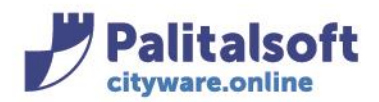

#### **PALITALSOFT s.r.l.** Via Brodolini, 12

60035 - Jesi (AN) info@palitasoft.it T. +39 0731 22911 F. +39 0731 229191 www.palitalsoft.it

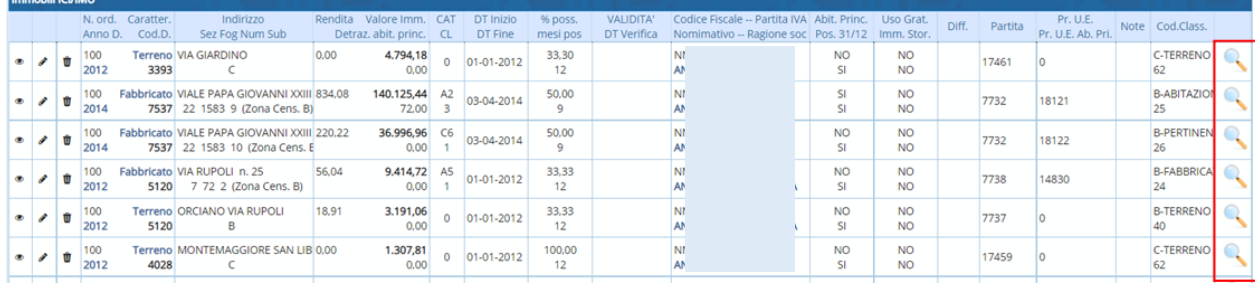

Qui ritroviamo una serie di tab:

Sintesi Pluriennale, Denunce/SINTESI Dovuto-Riscosso, Riscossioni, Provvedimenti, Contribuente

### **SINTESI PLURIENNALE**

Espone la sintesi dell'ultimo quinquennio relativa al dovuto, al versato ed al residuo per ogni annualità.

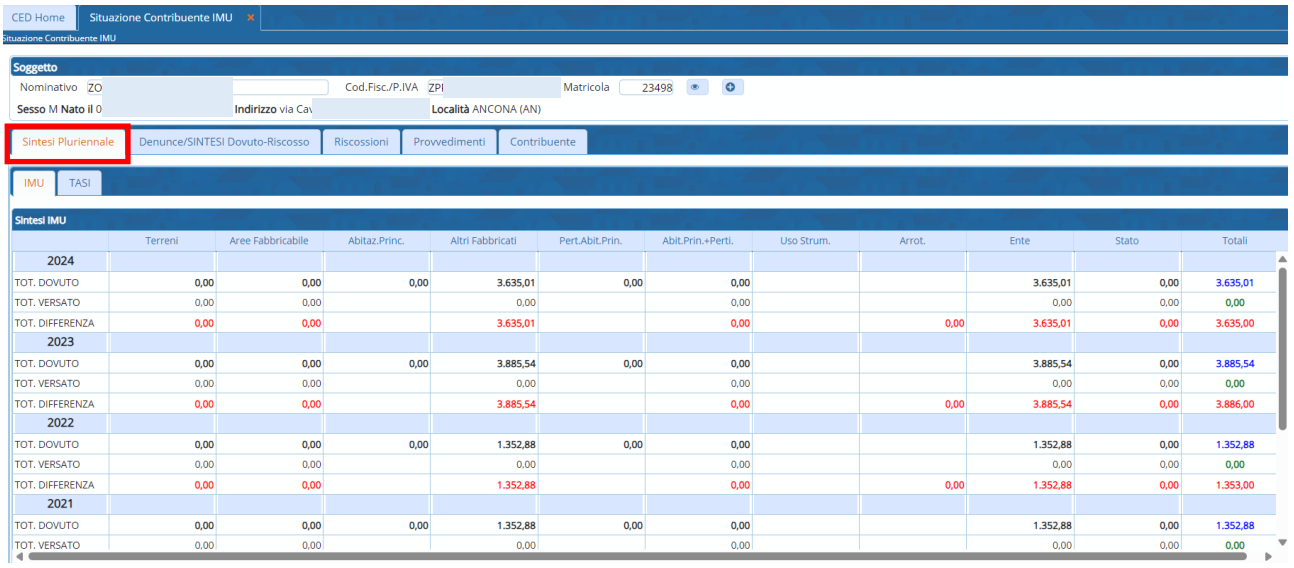

## **DENUNCE SINTESI DOVUTO-RISCOSSO**

La pagina si compone di 3 sezioni che visualizza per le annualità selezionate a capo pagina:

- l'elenco delle denunce/quadri;
- l'importo in dettaglio del dovuto su ogni immobile/quadro attivo nell'annualità scelta;
- il dettaglio della quadratura ossia dovuto versato con distinzione per acconto, saldo e totale

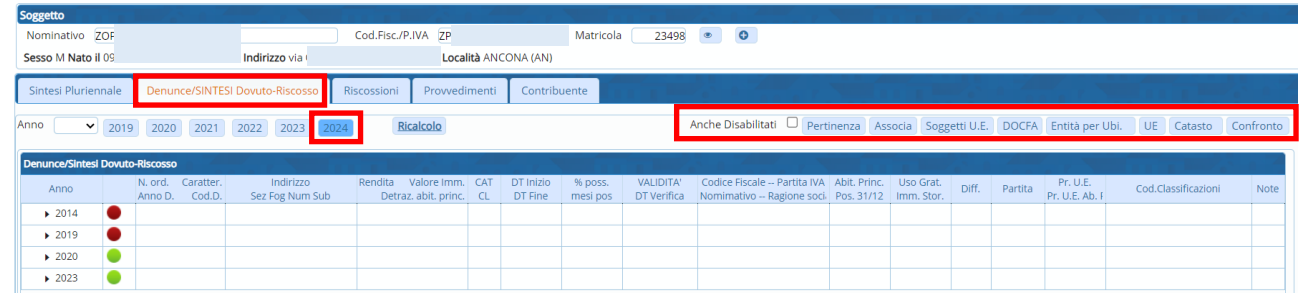

## a) elenco denunce/quadri

### Sedi operative:

Via Paganini, 57 62018 Potenza Picena (MC) T +39 0733 688026

Via Tacito, 51/B 41123 Modena (MO) T +39 059 847006

Via Garibaldi, 1 20865 Usmate Velate (MB) T +39 039 6758001

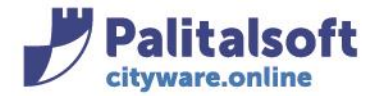

## L'anno selezionato, identifica l'anno in cui i quadri sono attivi

La freccetta visualizza tutti i quadri relativi all'anno di denuncia presentata

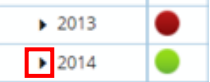

Il pallino verde accanto all'anno della denuncia sta ad indicare che all'interno di quella dichiarazione c'è almeno un quadro attivo, quello rosso sta a indicare che non ci sono quadri attivi per l'anno selezionato

Le funzioni disponibili in alto a destra della pagina sono relative alla riga selezionata (la riga diventa gialla):

Anche Disabilitati □ Pertinenza Associa | Soggetti U.E. | DOCFA | Entità per Ubi. UE Catasto Confronto

Il tasto "Confronto" prende a riferimento il soggetto e mostra il confronto tra gli immobili dichiarati e le titolarità valide in catasto per l'anno specificato ad inizio pagina.

Le funzioni disponibili in basso a sinistra della pagina sono: aggiungi nuovo quadro/immobile, duplica, cancella

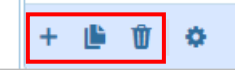

La funzione duplica, duplica solo il quadro selezionato in elenco

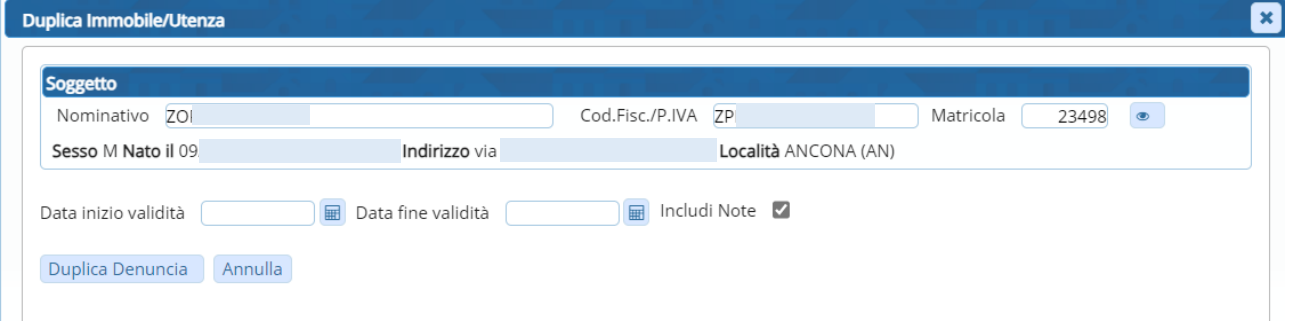

## b) importo in dettaglio del dovuto (Elenco Quadri)

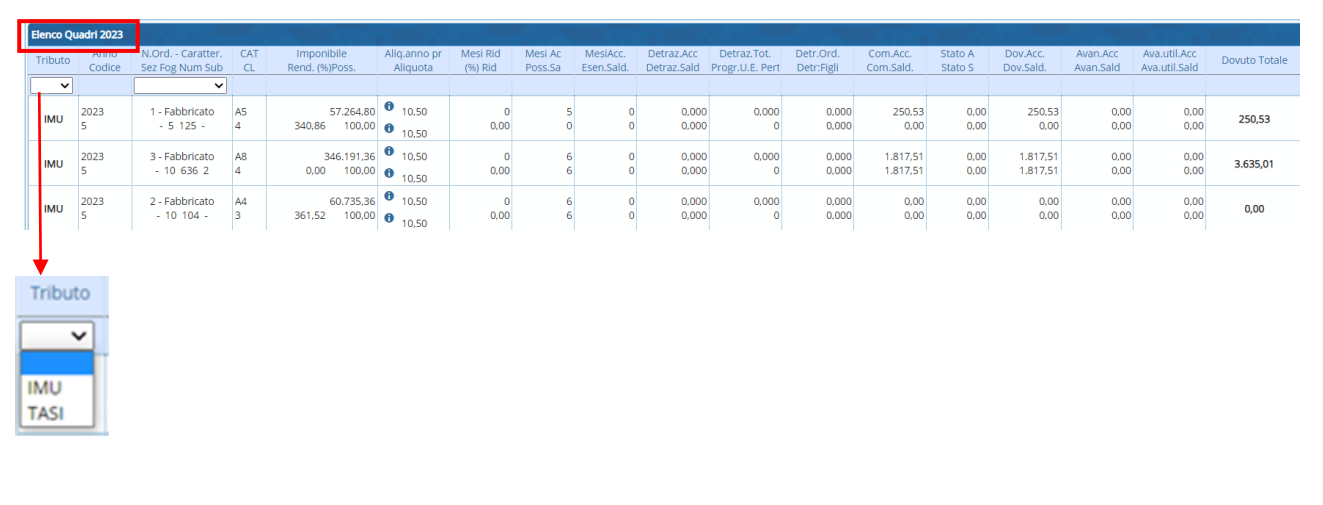

#### Sedi operative:

Via Paganini, 57 62018 Potenza Picena (MC) T +39 0733 688026

Via Tacito, 51/B 41123 Modena (MO) T +39 059 847006

Via Garibaldi, 1 20865 Usmate Velate (MB) T +39 039 6758001

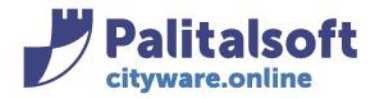

## c) dettaglio della quadratura

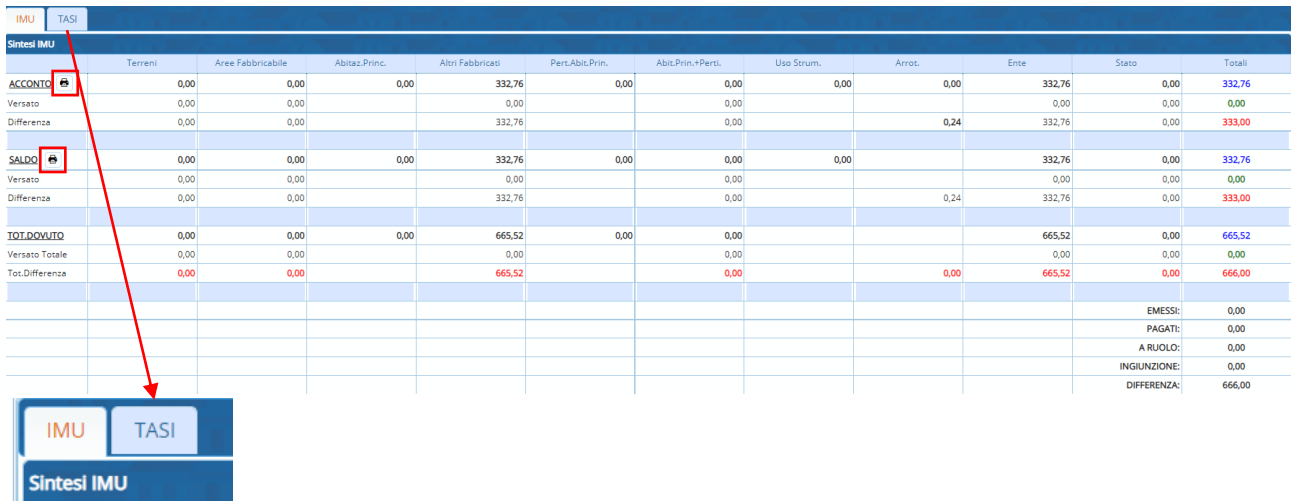

# Accanto ad acconto e saldo l'icona della stampa permette di stampare dell'F24

In fondo alla sezione quadratura c'è la possibilità di vedere il dettaglio per codici tributo andando sulla freccetta relativa

## Dettaglio per Codici Tributo

### • Dettaglio per Codici Tributo

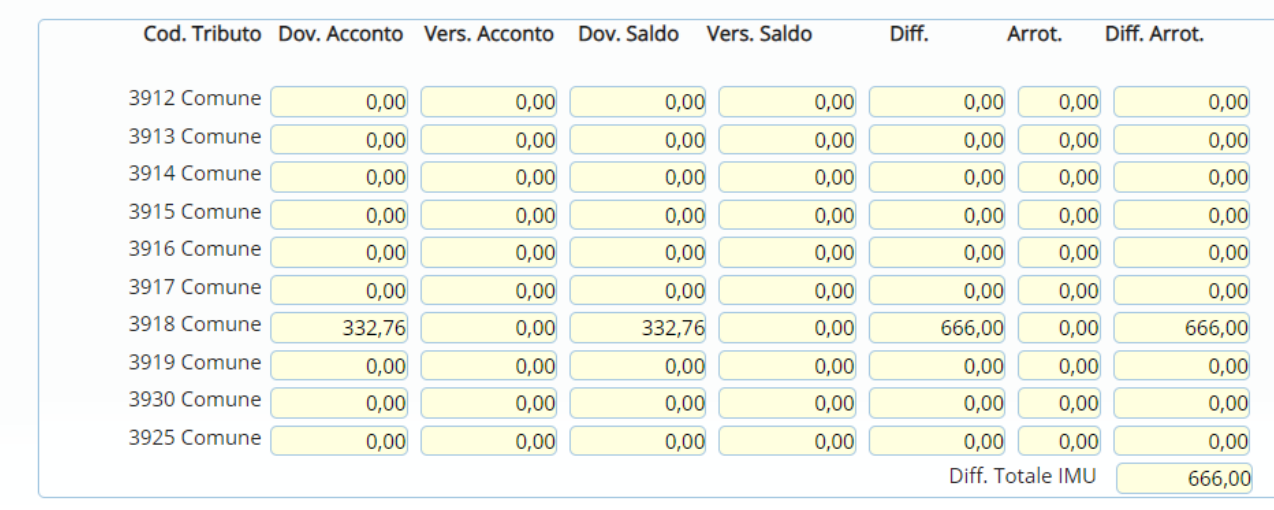

### Sedi operative:

Via Paganini, 57 62018 Potenza Picena (MC) T +39 0733 688026

Via Tacito, 51/B 41123 Modena (MO) T +39 059 847006

Via Garibaldi, 1 20865 Usmate Velate (MB) T +39 039 6758001

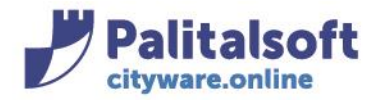

### **RISCOSSIONI**

Mostra le riscossioni IMU del contribuente scelto per l'anno selezionato. E' possibile effettuare una ricerca anche per tipo versamento e per anno

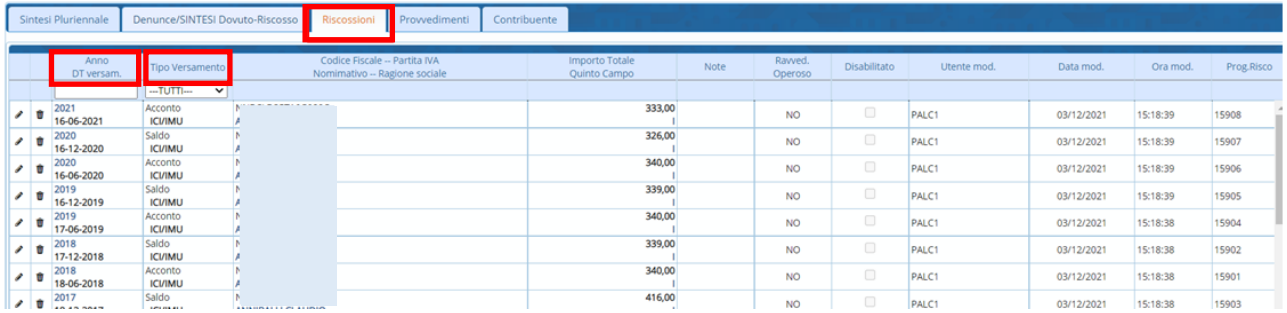

## **PROVVEDIMENTI**

Mostra i provvedimenti IMU emessi nei confronti del contribuente scelto, per l'anno selezionato

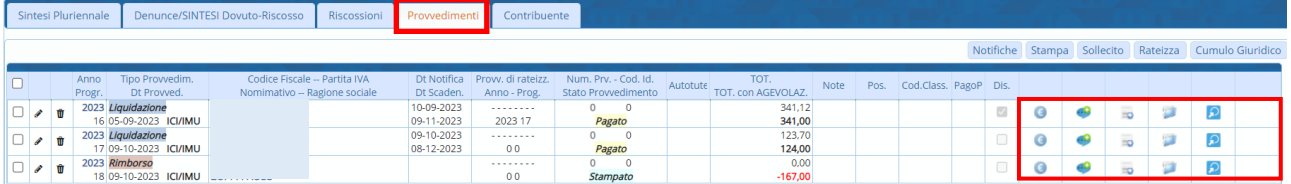

La finestra di visualizzazione, mostra per ogni provvedimento, in particolar modo:

- Data notifica e scadenza
- Anno e progressivo provvedimento
- Numero e stato del provvedimento
- Totale del provvedimento

## **CONTRIBUENTE**

Mostra i dati personali ed anagrafici del contribuente cui si è scelto di visualizzare la situazione per l'anno selezionato.

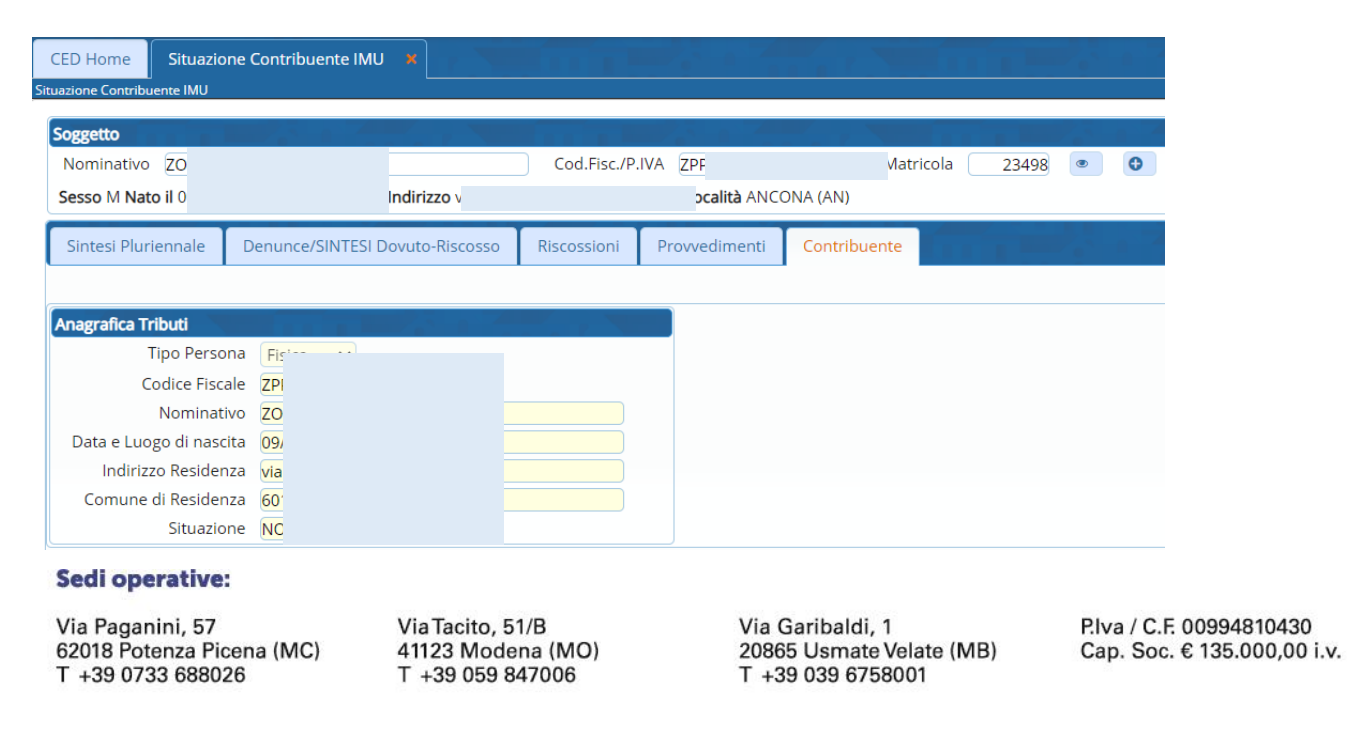

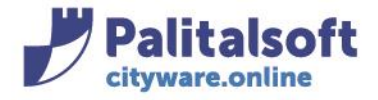

**PALITALSOFT s.r.l.** 

Via Brodolini, 12 60035 - Jesi (AN) info@palitasoft.it T. +39 0731 22911 F. +39 0731 229191 www.palitalsoft.it

Tutti i diritti del presente Manuale sono riservati.

Nessuna parte può essere riprodotta in qualsiasi forma o scopo - grafica, elettronica o meccanica, incluso fotocopie, registrazioni video e audio, informazioni di vendita e recupero dati, senza l'autorizzazione scritta di PALITALSOFT S.R.L. .

Sebbene siano state adottate tutte le precauzioni nella preparazione di questo manuale, Palitalsoft S.R.L. non assume alcuna responsabilità per errori, omissioni o danni che possano derivare dall'uso delle informazioni contenute in questo documento o dall'uso dei programmi e fonti che possano accompagnarlo

### Sedi operative:

Via Paganini, 57 62018 Potenza Picena (MC) T +39 0733 688026

Via Tacito, 51/B 41123 Modena (MO) T +39 059 847006

Via Garibaldi, 1 20865 Usmate Velate (MB) T +39 039 6758001